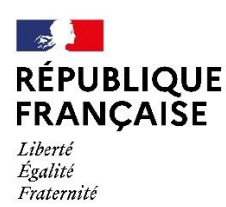

# **GUIDE d'UTILISATION**

# **Outil de restitution « macro » des tests de positionnement de 6ème – 4 ème - 2 nde GT – 2 nde PRO Objectifs de l'outil**

Dans le cadre des tests de positionnement nationaux à l'entrée en 6<sup>ème</sup>, 4<sup>ème</sup>, 2<sup>nde</sup> GT et en 2<sup>nde</sup> PRO l'outil en ligne de la DEPP renvoie un visuel très intéressant des résultats personnalisé pour chaque élève de l'établissement. En ce qui concerne la vision des résultats « macro », à l'échelle d'une classe ou de l'établissement, seul un fichier de type « tableur XLS » est disponible. Celui-ci contient des données brutes, pas aisément utilisables en l'état.

L'outil présenté ci-dessous, qui se veut être le plus simple possible d'utilisation, vous permettra d'avoir **un visuel rapide**, (sous forme de graphiques) des résultats à l'échelle d'une classe ou même à l'échelle de l'établissement. Afin de rapidement mettre en évidence à la fois les difficultés les plus importantes d'une classe et ses points forts, l**e choix a été fait de créer deux groupes : celui contenant les résultats des élèves en réussite** (ayant obtenu des résultats « satisfaisants » seulement) **et celui contenant les résultats des élèves en fragilité** (ayant obtenu les résultats « fragile » seulement). **Les résultats des autres élèves ne sont pas traités dans le second graphique** (ayant obtenu des résultats « à besoins » seulement).

# **Utilisation de l'outil**

## **ETAPE 1 : RECUPERATION DU FICHIER DE DONNEES BRUTES**

- 1. **Se connecter à** *« A.S.P Accès à l'application de suivi des passations »* en suivant le lien : [https://eval.depp.taocloud.fr](https://eval.depp.taocloud.fr/)
- 2. **Cliquer sur l'onglet** *« Restitution – accès au portail de restitution »***,** l'onglet est situé en bas de page.
- 3. **S'identifier** en utilisant les identifiants spécifiques pour la restitution.
- 4. Cliquer sur *« Etablissement »* (à gauche de l'écran), puis *« Restitution »* (à droite de l'écran) et **télécharger le fichier excel nommé**  *N°etablissement\_Restitution.xlsx* et l'enregistrer dans un répertoire connu.

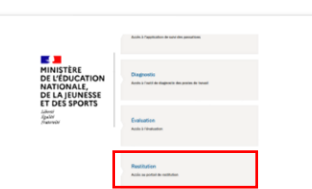

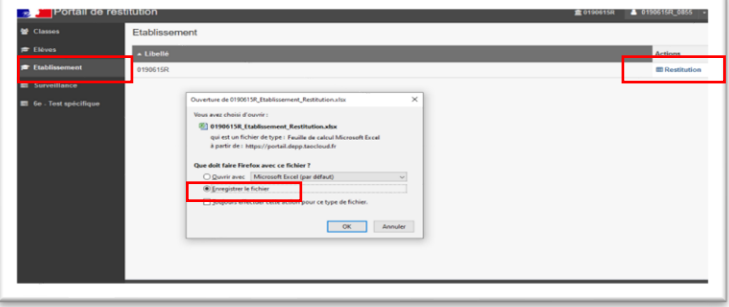

### **ETAPE 2 : INTEGRATION DES DONNEES DANS LE FICHIER DE RESTITUTION**

- 1. **Ouvrir le fichier** *restitution visuelle tests positionnement 6eme 4eme 23.xlsx* qui vous a été fourni avec ce guide (par exemple, si vous soulez travailler sur un test de 6ème).
- 2. **Ouvrir le fichier** *N°etablissement\_Restitution.xlsx* enregistré précédemment dans un répertoire connu et **choisir l'onglet 23EVA6\_français** pour travailler sur le test en **Français** ou l'onglet **23EVA6\_mathématiques** pour travailler sur le test en **Mathématiques** par exemple, en classe de 6eme.

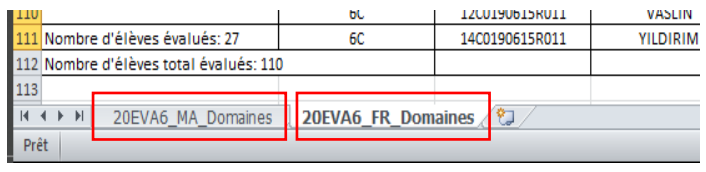

- 3. **Sélectionner les données** (toutes les cases) d'une classe ou de l'ensemble de l'établissement selon l'analyse voulue et cliquer-droit « copier » (ou commande Ctrl+c).
- 4. **Passer sur le fichier** *restitution visuelle tests positionnement 6eme.xlsx* (par exemple si vous travailles sur un test de 6eme) et intégrer les données : cliquer sur l'onglet Français ou Mathématiques selon le cas puis sur la case A2 de couleur jaune puis cliquerdroit « coller » (ou commande Ctrl+v).

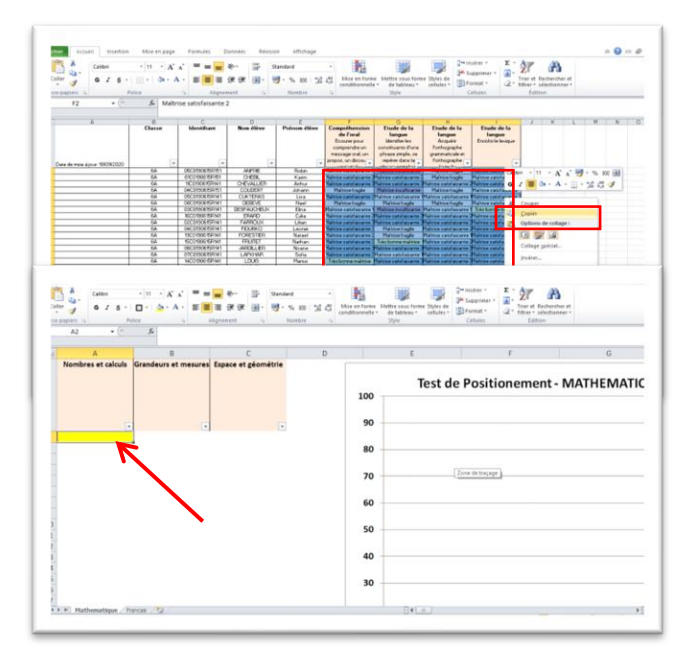

#### **ETAPE 3 : UTILISATION DES VISUELS**

**Les 2 graphiques apparaissent sur la droite de la page**, il est parfois nécessaire de dérouler vers le bas pour voir le deuxième.

Le premier graphique est un histogramme reprenant l'ensemble **des niveaux**.

**Le deuxième graphique est une courbe** isolant les résultats des **élèves en réussite** (courbe bleue) et ceux des **élèves fragiles** (courbe rouge) pour chaque item d'évaluation.

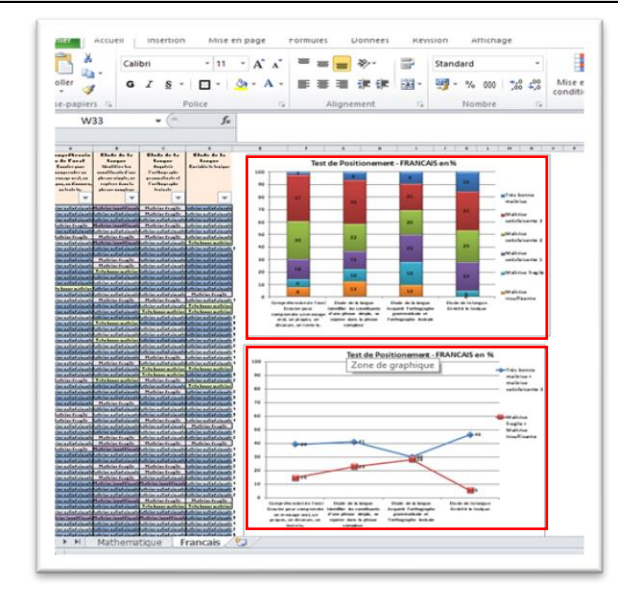

**Les graphiques générés peuvent être utilisés en l'état**, directement dans excel, **ils peuvent aussi être intégrés dans une présentation powerpoint ou un fichier Word par exemple**. Pour cela, sélectionner le graphique en cliquant sur le bord du cadre puis cliquer-droit « copier » (ou commande Ctrl+c), basculer sur la présentation powerpoint ou word et cliquer-droit sur coller (ou commande ctrl+v) et choisir coller en tant qu'image.

Pour faire l'analyse sur plusieurs classes et/ou sur l'établissement il suffit de cliquer droit sur le nom de l'onglet (Mathématiques et/ou Français) puis « Déplacer ou copier » puis « créer une copie », un clone de la feuille est créé, il suffit d'effacer les données et de réintégrer les nouvelles données choisies dans le fichier source.

Si vous avez besoin d'aide, n'hésitez pas à me contacter !

*Bertrand Breysse, Proviseur du lycée Marcel Barbanceys à Neuvic, bertrand.breysse@ac-limoges.fr*